Anton Ochsenkühn

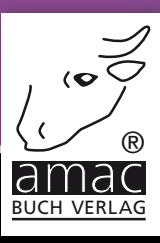

# **Für Mac & Windows** Affinity Photo

# Brillante Fotos genial einfach

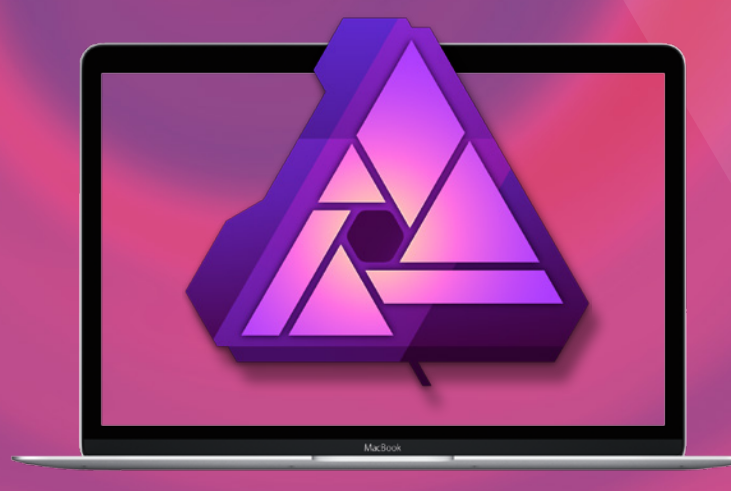

amac-buch Verlag

Johann Szierbeck

# Affinity Photo

Brillante Fotos genial einfach Für Mac und Windows

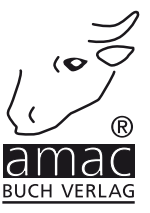

Johann Szierbeck

## Affinity Photo

Brillante Fotos genial einfach Für Mac und Windows

Copyright © 2017 by amac-buch Verlag

ISBN 978-3-95431-040-1

2. aktualisierte Auflage

Hergestellt in Deutschland

Trotz sorgfältigen Lektorats schleichen sich manchmal Fehler ein. Autoren und Verlag sind Ihnen dankbar für Anregungen und Hinweise!

> amac-buch Verlag Erlenweg 6 D-86573 Obergriesbach E-Mail: info@amac-buch.de http://www.amac-buch.de Telefon +49(0) 82 51/82 71 37 Telefax +49(0) 82 51/82 71 38

Alle Rechte vorbehalten. Die Verwendung der Texte und Bilder, auch auszugsweise, ist ohne die schriftliche Zustimmung des Verlags urheberrechtswidrig und strafbar. Das gilt insbesondere für die Vervielfältigung, Übersetzung, die Verwendung in Kursunterlagen oder elektronischen Systemen. Der Verlag übernimmt keine Haftung für Folgen, die auf unvollständige oder fehlerhafte Angaben in diesem Buch zurückzuführen sind. Nahezu alle in diesem Buch behandelten Hardware- und Softwarebezeichnungen sind zugleich eingetragene Warenzeichen.

# Inhaltsverzeichnis

### Vorwort

### Kapitel 1 - Der Einstieg

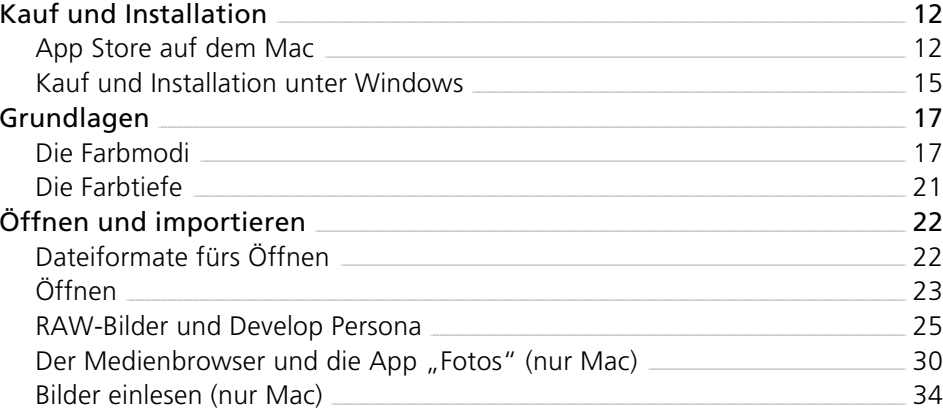

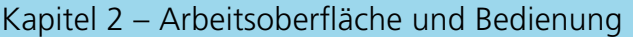

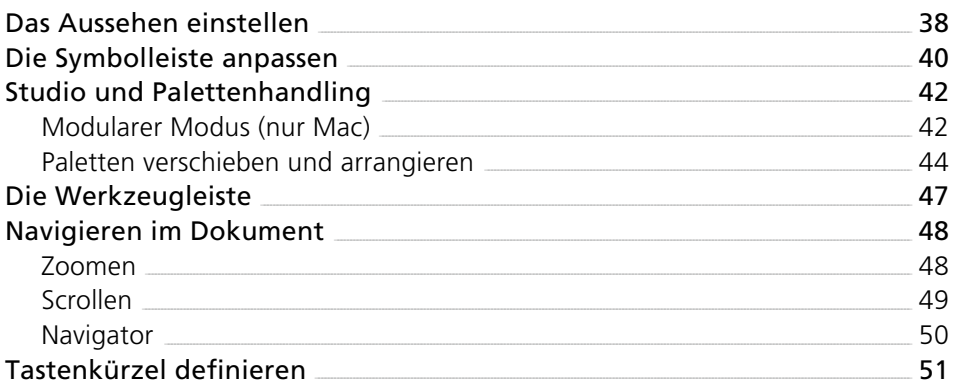

Kapitel 3 - Bildgröße und Bildauflösung

53

37

 $\overline{9}$ 

 $11$ 

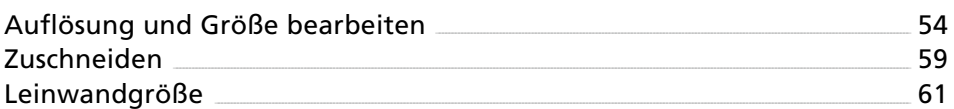

#### Kapitel 4 - Farbe, Helligkeit und Kontrast bearbeiten 63

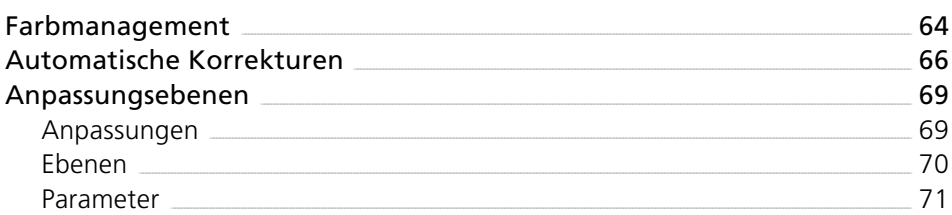

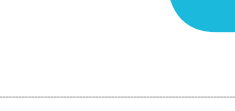

ĩ

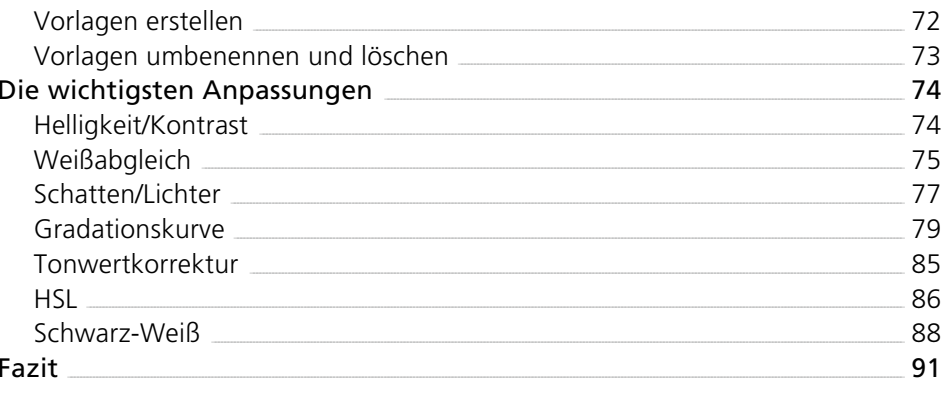

### Kapitel 5 - Bildretusche

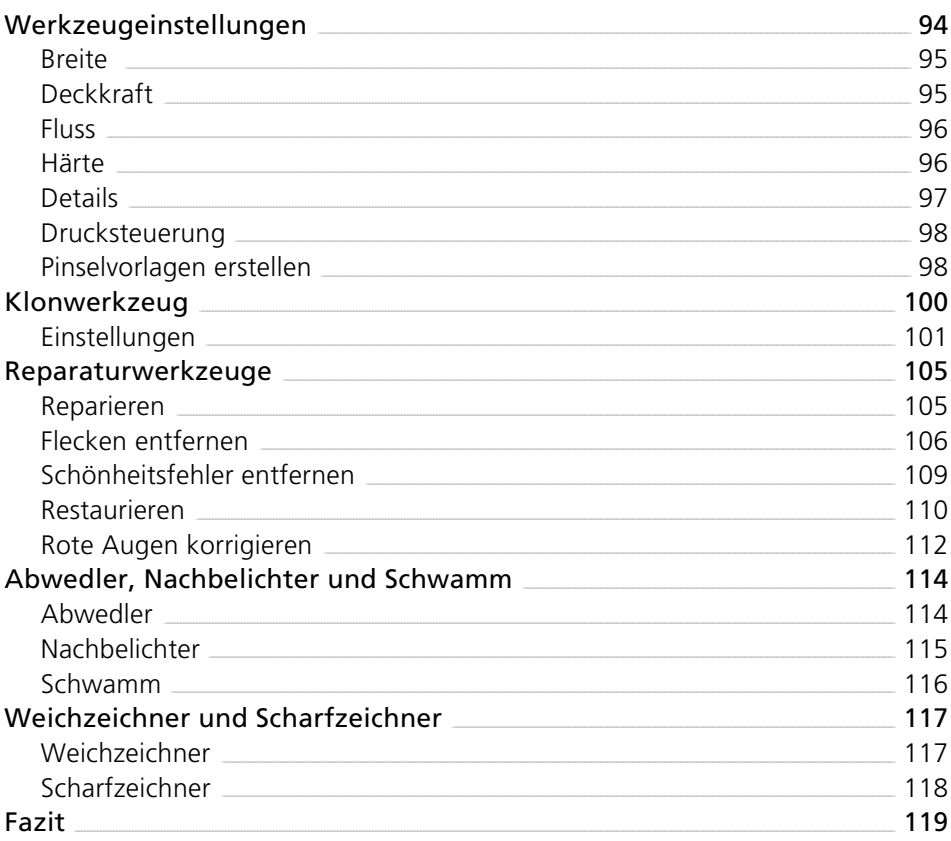

### Kapitel 6 – Bildbereiche auswählen

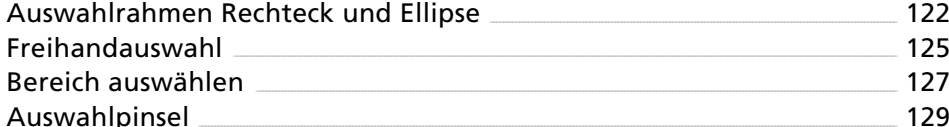

### 93

 $121$ 

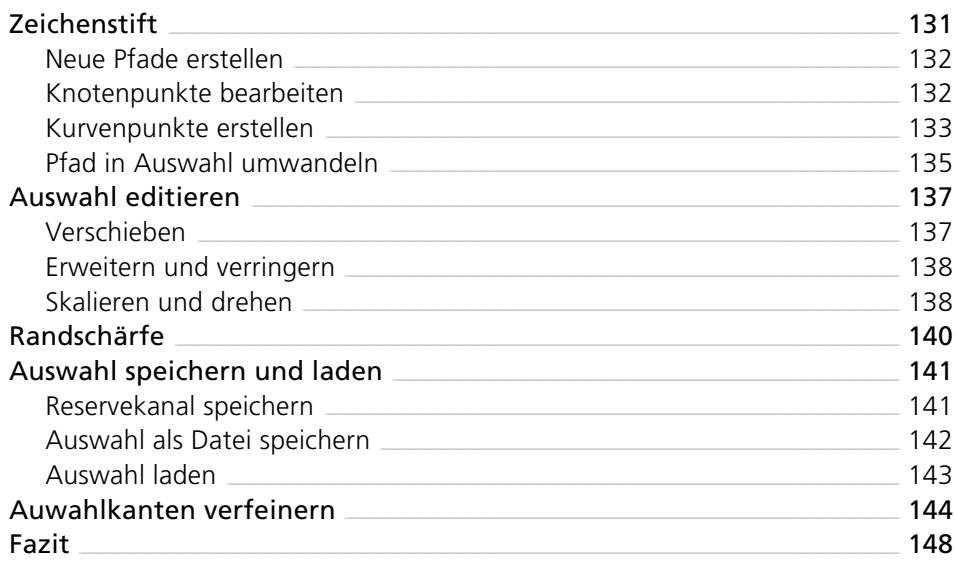

149

### Kapitel 7 - Fotomontagen und Collagen

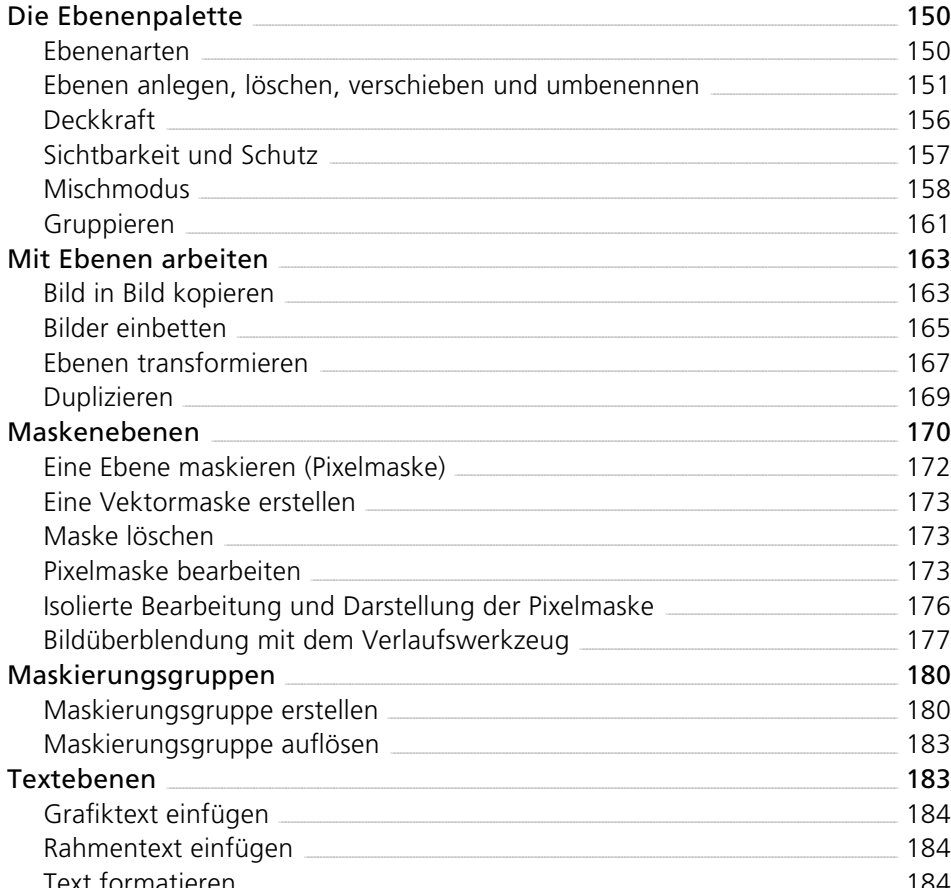

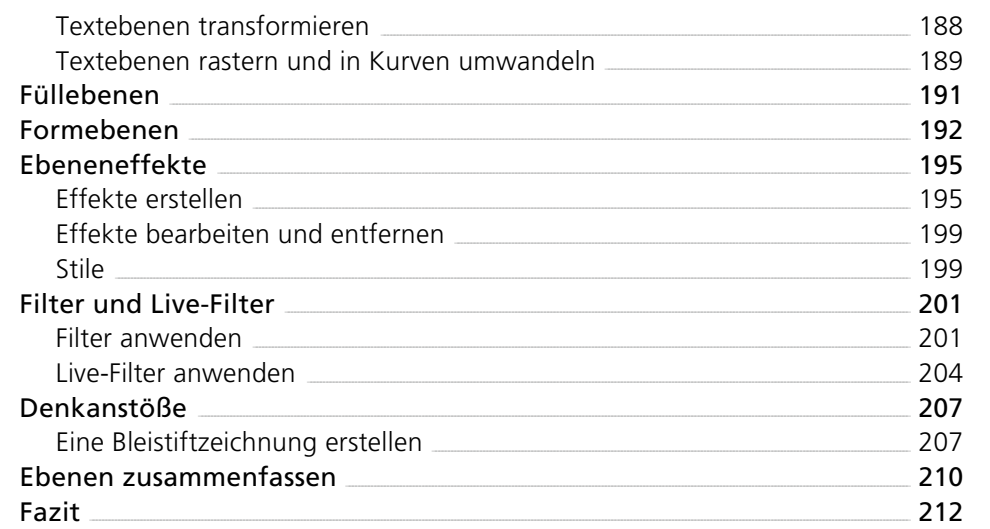

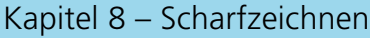

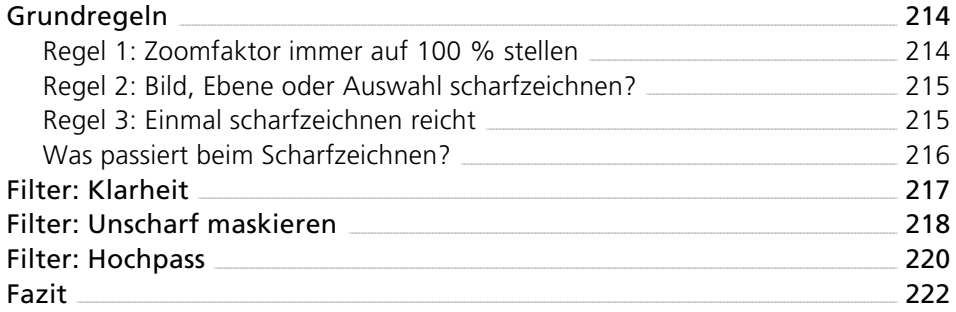

### Kapitel 9 – Speichern und exportieren

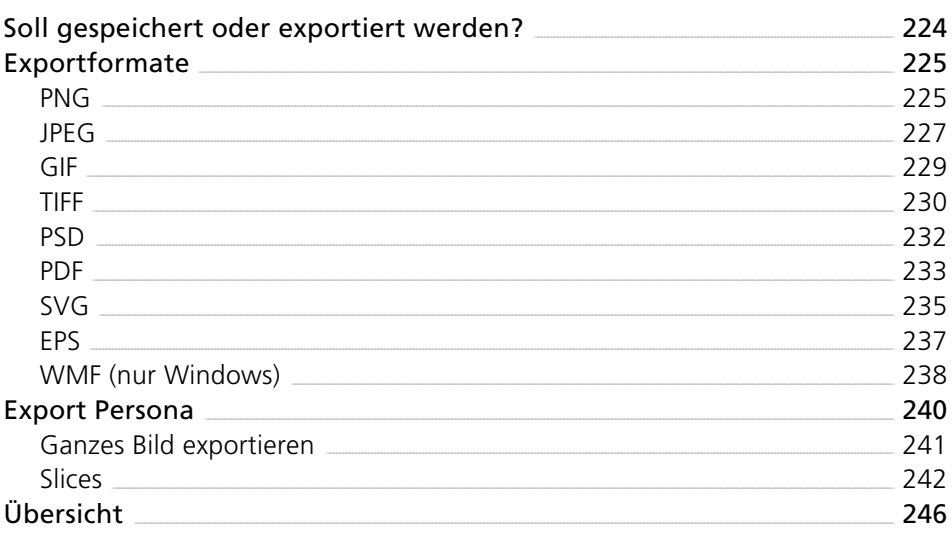

### 213

223

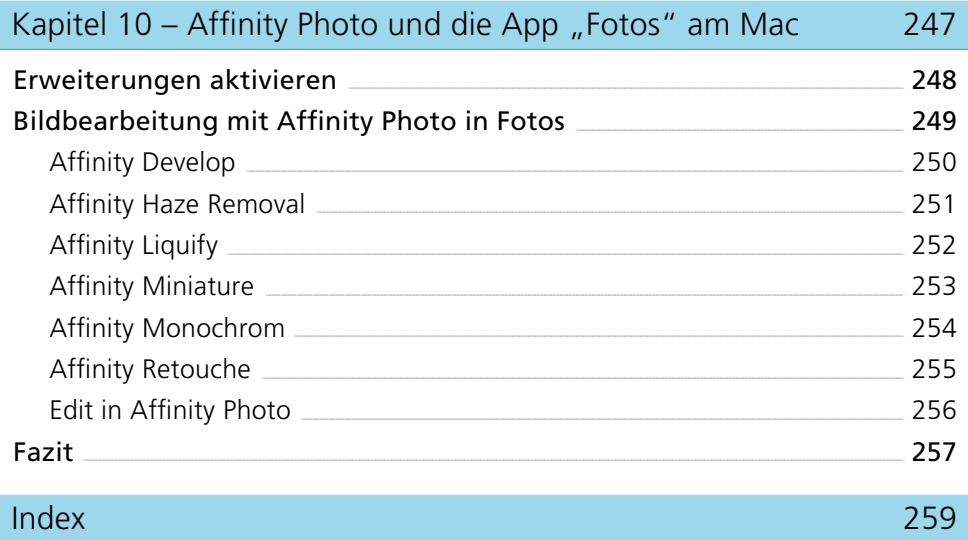

### <span id="page-9-0"></span>Vorwort

Als 2015 ein Kollege an mich herantrat und fragte: "Kennst du das Programm Affinity Photo?", und ich mit "Nein" antworten musste, war es das erste Mal, dass ich von diesem Programm hörte. Da auch andere Kollegen mich darauf ansprachen, wurde ich neugierig. Besonders die Aussage, dass es eine Alternative zu Adobe Photoshop sei, weckte mein Interesse.

In der Vergangenheit gab es viele Kandidaten, die Photoshop herausgefordert haben, aber nach kurzer Zeit wieder verschwanden bzw. es nicht geschafft haben, das Programm zu verdrängen. Als eingefleischter Photoshop-Anwender mit über zwanzig Jahren Erfahrung war ich natürlich sehr skeptisch gegenüber Affinity Photo. Die Skepsis hat sich aber nach kurzer Zeit gelegt, und ich stellte fest, dass Affinity Photo fast den gleichen Funktionsumfang bietet wie Adobe Photoshop und in einigen Bereichen sogar wesentlich besser ist.

Der geringe Preis lässt zunächst vermuten, dass das Programm nur etwas für Einsteiger oder Nicht-Profis wäre. Das stimmt aber nicht! Affinity Photo bietet auch dem Profi umfangreiche Funktionen für die digitale Bildbearbeitung. Neben einem professionellen Farbmanagement verfügt es auch noch über ausgefeilte Retuschefunktionen. Besonders der Einsatz von Ebenen ist eine Spezialität von Affinity Photo. Viele meiner Arbeiten führe ich nun nicht mehr mit Photoshop, sondern mit Affinity Photo durch, weil es dort sehr oft schneller und einfacher geht.

Dazu kommt, dass Affinity Photo seit der Version 1.5 auch für Windows verfügbar ist. Somit kommen jetzt auch Windows-Anwender auf ihre Kosten. Dabei unterscheiden sich die Mac- und die Windows-Version fast gar nicht. Die Arbeitsoberfläche und sogar die Tastenkürzel sind gleich, nur dass unter Windows die Strg-Taste anstatt der cmd-Taste zum Einsatz kommt.

Dieses Buch soll Einsteigern sowie Skeptikern helfen, die ersten Hürden mit Affinity Photo zu bewältigen. Die einzelnen Kapitel beschreiben die Vorgehensweise bei der digitalen Bildbearbeitung. Vom Öffnen bzw. Importieren von Bildern über die Korrektur und Retusche bis zu Fotocollagen und dem Export werden die Funktionen und Möglichkeiten von Affinity Photo erläutert.

Ich wünsche Ihnen viel Spaß beim Stöbern in diesem Buch und viel Freude an Ihrem neuen Werkzeug zur kreativen Bildbearbeitung!

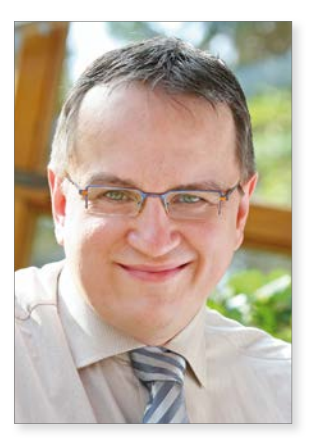

*Johann Szierbeck*

Februar 2017

# <span id="page-11-0"></span>Der Einstieg

### <span id="page-12-0"></span>Kapitel 1 Der Einstieg

Zuallererst muss natürlich das Programm Affinity Photo auf Ihrem Rechner vorhanden sein. Falls Sie noch überlegen, die Software zu kaufen, oder falls Sie Affinity Photo zwar schon besitzen, aber noch nicht installiert haben, erläutere ich zu Beginn dieses Kapitels, wie Sie das Programm erwerben und einrichten können. Dann schauen wir uns kurz die Grundlagen der Bildbearbeitung an und beginnen anschließend direkt mit Affinity Photo zu arbeiten.

## Kauf und Installation

Für den Kauf bzw. die Installation von Affinity Photo gibt es eigentlich nur eine Möglichkeit: den App Store. Sie benötigen also unbedingt eine Apple-ID, da Sie ansonsten die Software im App Store nicht kaufen können.

### App Store auf dem Mac

Der App Store auf dem Mac ist eine einfache und schnelle Methode, um die Software zu kaufen und zu installieren. Der Vorteil des App Stores ist die automatische Installation des Programms nach dem Kauf und die Möglichkeit, zukünftige Updates automatisch zu installieren.

Öffnen Sie den *App Store*, und tippen Sie rechts oben in das Suchfeld den Begriff "Affinity Photo" ein (die Groß-/Kleinschreibung ist egal). Bestätigen Sie die Eingabe mit einem *Return*. Nach einigen Sekunden erhalten Sie die Suchergebnisse. Diese enthalten das Programm *Affinity Photo*.

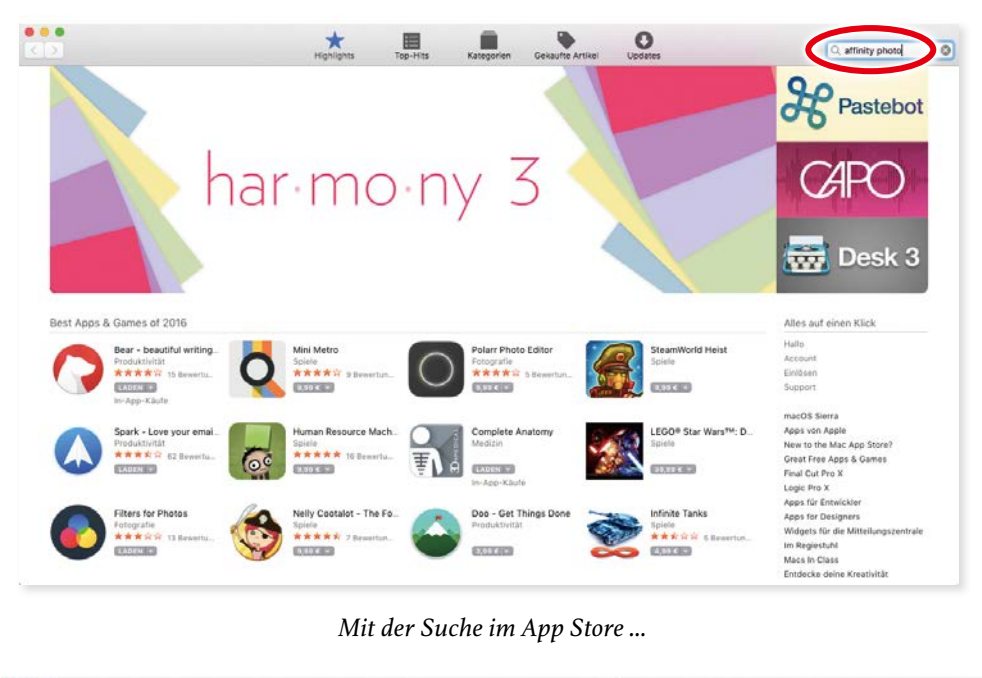

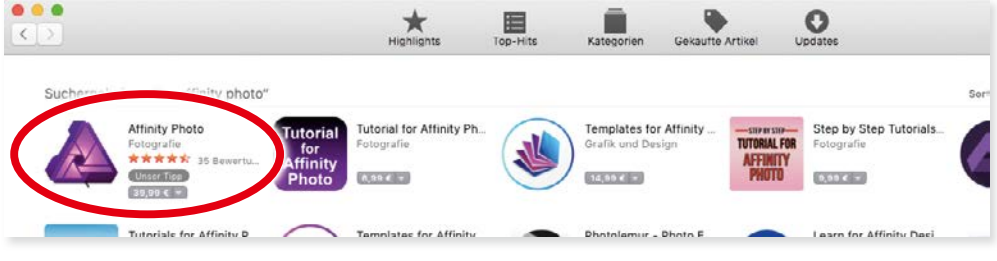

*… ist "Affi nity Photo" schnell zu fi nden.*

Sie können nun entweder direkt auf den Kaufbetrag klicken, um das Programm sofort zu kaufen und zu installieren, oder Sie klicken auf den Namen, um weitere Informationen über die Software zu erhalten. Ich entscheide mich dafür, die Informationen anzuschauen. Die Informationen enthalten wichtige Details für die Installation, wie z. B. den benötigten Platz auf der Festplatte oder die verfügbaren Sprachversionen.

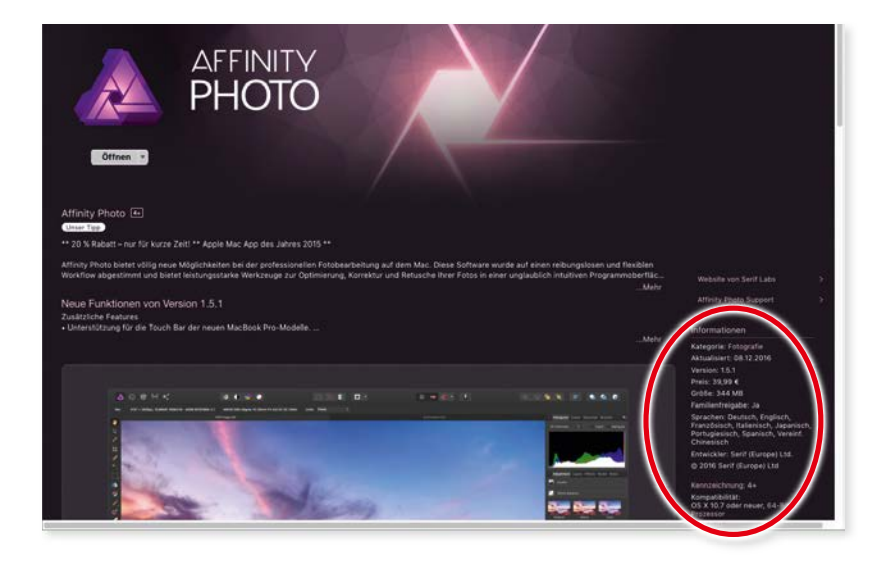

*Die Informationen zeigen unter anderem die Voraussetzungen für die Installation an.*

Um nun die Software zu kaufen und zu installieren, klicken Sie links oben auf den Preis. Er wird jetzt gegen die Schaltfläche *App kaufen* ausgetauscht. Ein Mausklick darauf, und der Kaufvorgang wird gestartet.

**!** Der Preis für das Programm beträgt normalerweise 49,99 Euro (Stand: Januar 2017). Durch Rabattaktionen kann er zeitweise sinken, wie z. B. hier auf 39,99 Euro.

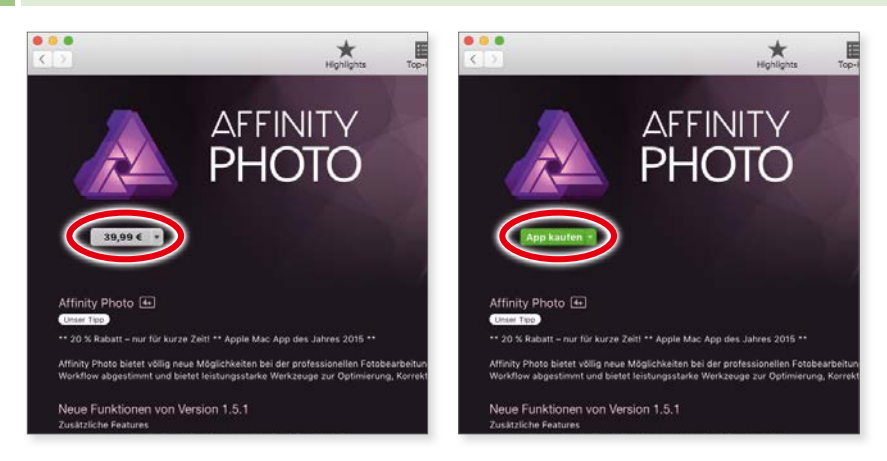

*Der Kaufvorgang wird eingeleitet.*

Je nach Einstellung Ihres App Stores müssen Sie nun noch Ihre Apple-ID angeben. Danach beginnen der Download und die automatische Installation der Software. Sie können den Download und die Installation mitverfolgen, wenn Sie auf die Kategorie *Gekaufte Artikel* in der Symbolleiste des Fensters klicken.

<span id="page-15-0"></span>Ist die Installation abgeschlossen, finden Sie die Software im Ordner Program*me* und können sie sofort starten. Natürlich ist das Programm auch im *Launchpad* verfügbar und kann von dort aus ebenfalls gestartet werden.

### Kauf und Installation unter Windows

Affinity Photo für Windows können Sie nur auf der Internetseite der Softwarefi rma erwerben. Öff nen Sie in einem Browser die Adresse *affi nity.serif.com/de/ photo*. Das *www* wird nicht benötigt. Damit gelangen Sie direkt zur Herstellerseite für das Programm Affinity Photo. Gleich beim Öffnen der Seite sehen Sie die Schaltfläche zum Kauf des Programms für Windows.

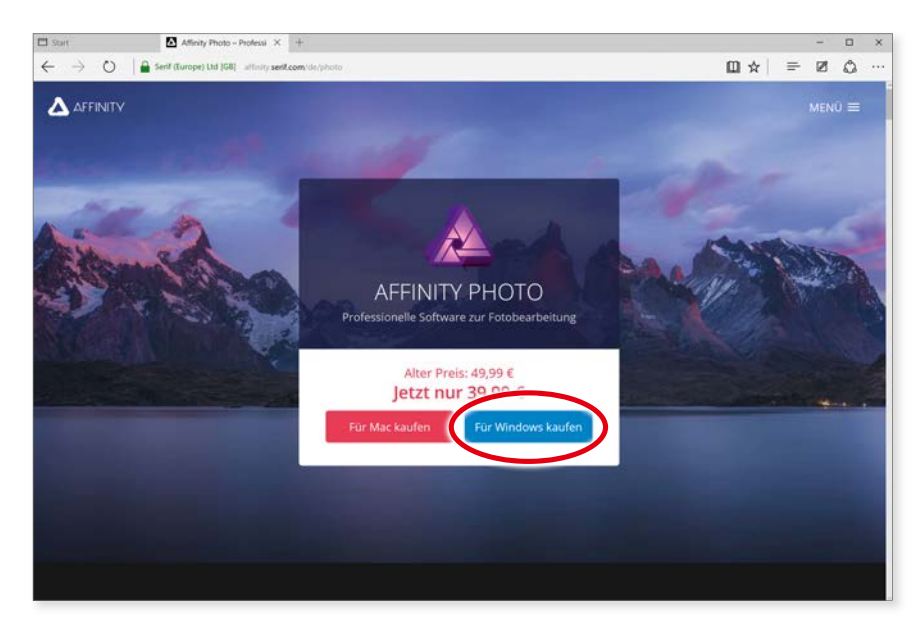

*Über die Internetseite des Herstellers können Sie Affi nity Photo für Windows erwerben.*

Wenn Sie auf die Schaltfläche klicken, wird das Programm in den Warenkorb gelegt und dieser dann anschließend geöffnet. Nun müssen Sie noch Angaben über Ihre Person und die Zahlungsweise machen.

Sobald Sie das Formular ausgefüllt und abgeschickt haben, können Sie anschließend das Programm herunterladen. Sie erhalten auch eine E-Mail zur Bestätigung des Kaufs, in der Sie ebenso den Download des Programms starten können. In einer zweiten E-Mail wird Ihnen der Produktschlüssel zugeschickt. Sie benötigen ihn zur Installation des Programms.

**!**

Sollten Sie den Produktschlüssel verlegen oder wollen Sie die Installationsdatei erneut herunterladen, dann loggen Sie sich in Ihr Konto auf der Internetseite des Herstellers ein. Dort können Sie sowohl den Produktschlüssel einsehen als auch die Installationsdatei zu jedem Zeitpunkt erneut laden.

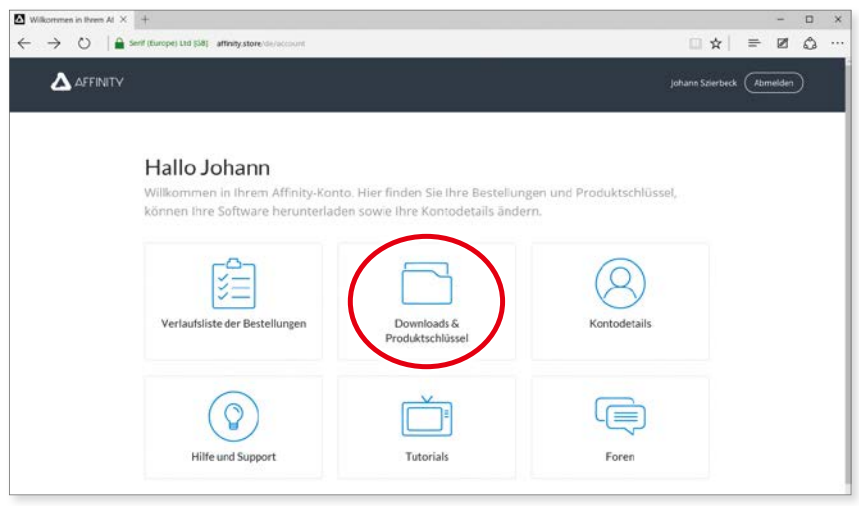

*Den Produktschlüssel und die Installationsdatei erhalten Sie auch über Ihr Konto beim Hersteller.*

Starten Sie nach dem Download das Installationsprogramm, und führen Sie die Installation aus. Während der Installation werden Sie nach der registrierten E-Mail-Adresse und dem Produktschlüssel gefragt. Diesen können Sie bequem über die Zwischenablage einfügen. Nach erfolgreicher Installation können Sie das Programm starten.

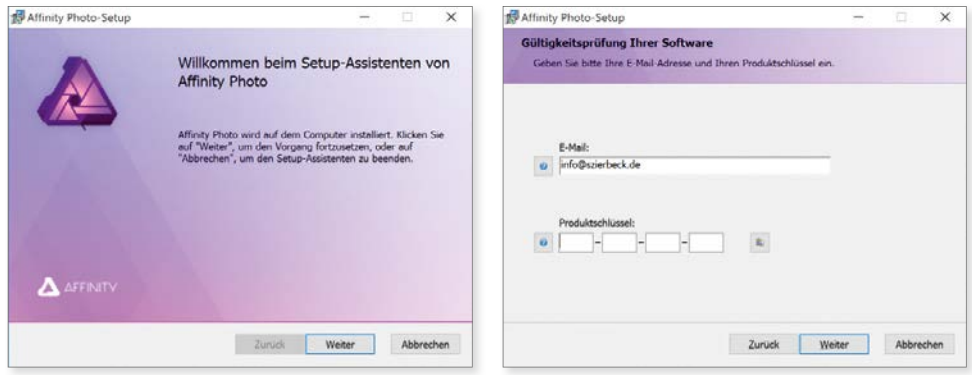

*Für die Installation wird der Produktschlüssel benötigt.*

### <span id="page-17-0"></span>Grundlagen

Wenn Sie sich zum ersten Mal mit der digitalen Bildbearbeitung befassen, dann werden Sie diesen Abschnitt bestimmt sehr hilfreich finden. Bevor Sie beginnen, mit Affinity Photo Bilder zu bearbeiten, will ich Ihnen einige Grundbegriffe und Grundlagen erklären. Im Bereich der digitalen Bildbearbeitung gibt es einige Dinge, die Sie kennen müssen, um erfolgreich starten zu können.

### Die Farbmodi

In der digitalen Bildbearbeitung werden verschiedene Farbmodelle für die Bilder verwendet. Warum verschiedene Farbmodelle? Sie hängen vom Einsatzzweck der Bilder ab. Ein Bild, das nur für das Internet gebraucht wird, benötigt ein anderes Farbmodell als ein Bild, das in einem Prospekt gedruckt wird. Außerdem kann man durch die Verwendung eines anderen Farbmodells z. B. bei Schwarz-Weiß-Bildern eine ganze Menge Speicherplatz sparen.

Theoretisch wurde ein Farbmodell ausreichen, um alle Verwendungszwecke abzudecken, und zwar das LAB-Farbmodell. Es vereinigt sowohl die Farben, die für Internet und Multimedia gebraucht werden, als auch die Farben für den Druck. In der Praxis ist es aber so, das die Hardware und die Software nicht dafür ausgelegt sind, mit diesem Farbmodell zu arbeiten. Insbesondere Ausgabegeräte für den Druck haben mit LAB Probleme. Außerdem gibt es noch das Problem mit der Druckfarbe. Die Pigmentierung einer Druckfarbe kann heutzutage niemals so rein hergestellt werden, dass sie das gesamte Farbspektrum abdeckt. Aus diesem Grund ist man gezwungen, mit unterschiedlichen Farbräumen zu arbeiten.

Aber kommen wir nun zu den Farbräumen, die bei der digitalen Bildbearbeitung am häufigsten verwendet werden.

#### **RGB**

Das Kürzel RGB steht für die Farben *Rot*, *Grün* und *Blau*. Im RGB-Farbraum wird die additive Farbmischung genutzt. Das bedeutet, wenn die drei Farben zu 100 Prozent aufeinandertreffen, ergibt sich die Farbe *Weiß*. Man bezeichnet diese

### Kapitel 1 Der Einstieg

Farben auch als *Lichtfarben*. Der Begriff Lichtfarben deutet bereits an, dass sie nicht für die Druckausgabe geeignet sind, da sie nur im Licht existieren.

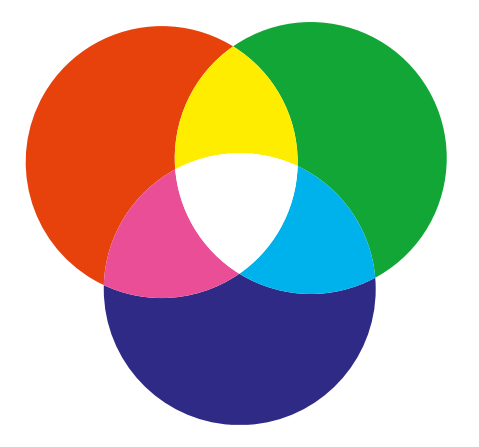

*Bei der additiven Farbmischung addieren sich die drei Primärfarben zur Farbe Weiß.*

Das Einsatzgebiet der RGB-Farben ist hauptsächlich im Bereich Multimedia und Internet. Alle Geräte, die Licht aussenden, verwenden den RGB-Modus, also z. B. Monitore, Displays oder Beamer. Wenn Sie also vorhaben, Bilder hauptsächlich für das Internet oder für Bildschirmpräsentationen zu bearbeiten, benötigen Sie den RGB-Modus.

### **CMY**

**!**

Diese Abkürzung steht für *Cyan*, *Magenta*, *Yellow*. Diese Farben gehören zur subtraktiven Farbmischung. Werden diese drei Farben zur 100 Prozent aufeinander gedruckt, ergeben sie die Farbe *Schwarz*. Man bezeichnet sie auch als *Körperfarben*. Sie werden benötigt, wenn etwas gedruckt werden muss.

Aus technischen Gründen wird nicht mit **CMY** gedruckt, sondern mit **CMYK**, wobei das **K** für **Key** (Tiefe) steht und die Farbe Schwarz repräsentiert. Wenn man Cyan, Magenta und Gelb aufeinanderdrucken würde, ergibt das zwar theoretisch die Farbe Schwarz, aber in der Praxis ist es eher ein sehr dunkles Braun. Aus diesem Grund hat man die Farbe Schwarz als eigene Farbe noch hinzugenommen, da ansonsten alle gedruckten Bilder einen dunkelbraunen Farbstich hätten.

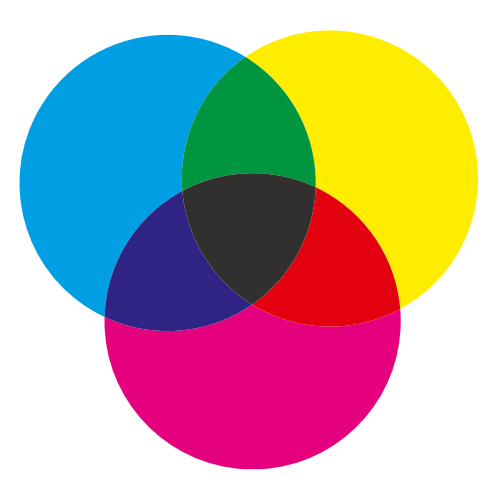

*In der subtraktiven Farbmischung ergeben die Farben Cyan, Magenta und Gelb zusammen die Farbe Schwarz.*

Das CMYK-Farbmodell wird ausschließlich für die Druckausgabe verwendet. Wenn Sie also Bilder für Anzeigen, Prospekte, Plakate oder Ähnliches benötigen, müssen Sie mit CMYK-Bildern arbeiten. Der CMYK-Farbmodus hat allerdings einige Nachteile:

- CMYK-Bilder benötigen mehr Speicherplatz als RGB-Bilder.
- Bei CMYK-Bildern sind nicht alle Funktionen von Affinity Photo verfügbar, insbesondere die Filter sind reduziert.
- Der Farbumfang von CMYK ist geringer als bei RGB, es gibt also weniger Farben.

Um einige dieser Nachteile zu kompensieren, müsste man ein durchgängiges Farbmanagement auf dem Rechner und bei den Ausgabegeräten einführen. Da dies aber zeit- und kostenintensiv ist, machen dies meistens nur die Profis im Printbereich. Eine detaillierte Beschreibung des Farbmanagements würde den Rahmen dieses Buches sprengen. In Kapitel 4 ab Seite 64 gehe ich auf die Grundeinstellungen des Farbmanagements für Affinity Photo ein.

### **Graustufen**

Das Farbmodell Graustufen wird meistens nur für Schwarz-Weiß-Bilder verwendet. Ein normales Graustufenbild hat 256 verschiedene Grautöne, was ausreicht, um das menschliche Auge zu täuschen, sodass es ein Schwarz-Weiß-Bild sieht. Der Vorteil von Graustufen ist die geringe Speichermenge, die Bilder mit diesem Farbmodell benötigen. Außerdem werden Graustufenbilder bei der Druckausgabe viel besser wiedergegeben als ein vergleichbares graues RGB-Bild.

### Kapitel 1 Der Einstieg

Der Farbmodus Graustufen wird hauptsächlich im Printbereich eingesetzt. Wenn sie für Multimedia bzw. für das Internet bestimmt sind, wird für Schwarz-Weiß-Bilder der RGB-Modus verwendet. In den RGB-Bildern wird einfach die Sättigung herausgenommen, damit sie grau werden. In Kapitel 4 ab Seite 88 finden Sie eine Beschreibung, wie man Schwarz-Weiß-Bilder erstellt.

### **RGB <–> CMYK**

**!**

Zu den beiden Farbmodi RGB und CMYK sollten Sie noch eine wichtige Sache wissen. Normalerweise müssen Sie Bilder, die gedruckt werden sollen, in Affinity Photo in den CMYK-Modus umwandeln. Die Umwandlung hat allerdings eine negative Auswirkung auf das Bild: Es wird blasser. Das liegt daran, dass der RGB-Modus viel mehr Farben enthalten kann als der CMYK-Modus. Bei der Umwandlung gehen also die Farben verloren, die es in CMYK nicht gibt. Das betrifft besonders die sehr kräftigen Farben.

Wenn das Bild einmal in CMYK umgewandelt ist, sind die Farben gelöscht. Sie können durch eine spätere Rückwandlung in RGB nicht wiederhergestellt werden. Der Farbverlust ist endgültig. Sie sollten also immer vom Original-RGB-Bild eine Kopie machen, bevor Sie in CMYK umwandeln.

### **Office-Programme und Farbdrucker**

Noch ein Hinweis zu den verschiedenen Office-Programmen, wie Word, PowerPoint, Pages etc., in denen Sie eventuell die Bilder verwenden wollen. Alle Office-Programme unterstützen den CMYK-Modus nicht. Wenn Sie ein CMYK-Bild platzieren, wird es automatisch in RGB umgewandelt. Es macht also keinen Sinn, Bilder, die in Word eingefügt werden sollen, vorher in Affinity Photo in CMYK umzuwandeln.

Auch bei der Ausgabe auf Farbdruckern (Tinte oder Laser) gibt es ein Problem mit CMYK-Bildern. Es ist zwar richtig, dass CMYK-Bilder für die Druckausgabe benötigt werden, allerdings unterstützen die meisten kostengünstigeren Farbdrucker diesen Modus nur bedingt. Das liegt hauptsächlich an der Druckersoftware. Nur PostScript-Drucker können CMYK-Bilder optimal ausgeben; sie sind allerdings etwas teurer. Wenn Sie also keinen PostScript-Drucker besitzen, dann rate ich Ihnen, mit RGB-Bildern zu arbeiten.

### <span id="page-21-0"></span>Die Farbtiefe

Neben dem Farbmodus ist die Farbtiefe eine weitere wichtige Eigenschaft von digitalen Bildern. Die Farbtiefe wird in Bit angegeben und drückt aus, wie viele Farbstufen jeder Farbkanal haben kann. Wenn Sie die Bezeichnung *RGB (8 Bit)* lesen, dann bedeutet dies, dass die Farbkanäle Rot, Grün und Blau jeweils 256 Farbstufen haben können. Die 256 Farbstufen ergeben sich aus der Umrechnung der Bitzahl in eine Dezimalzahl: 8 Bit = 2 hoch  $8 = 2 \times 2 \times 2 \times 2 \times 2 \times 2 \times 2 = 256$ . Und wenn Sie nun die Farbstufen der einzelnen Farbkanäle multiplizieren, 256 × 256 × 256, ergeben sich ca. 16,7 Millionen Farben, die dieses RGB-Bild haben kann.

**!** Ein RGB-Bild mit 16 Bit Farbtiefe (65.536 Farbstufen) hat dann dementsprechend 281.474.976.710.656 Farben.

Mehr Farben bedeutet natürlich auch mehr Qualität. Besonders in den dunkleren Bildbereichen kann man bei einem 16-Bit-Bild mehr Details erkennen als bei einem 8-Bit-Bild. Ob ein digitales Bild eine Farbtiefe von 8 oder 16 Bit hat, entscheidet normalerweise die Kamera. Hochwertige Spiegelreflexkameras speichern ihre Bilder sehr oft mit 16 Bit Farbtiefe, während kleine Kompaktkameras meistens mit 8 Bit Farbtiefe arbeiten. Die Kameras in Smartphones, wie z. B. dem iPhone, machen auch meistens 8-Bit-Bilder. Affinity Photo kann sowohl mit 8 Bit Farbtiefe als auch mit 16 Bit Farbtiefe umgehen.

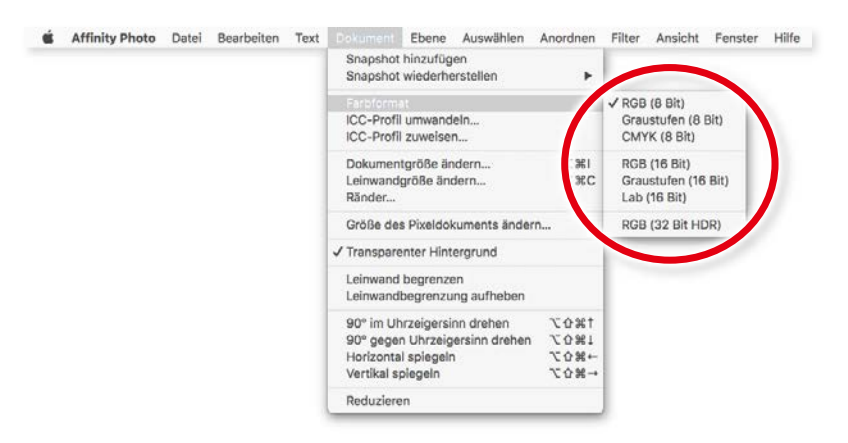

8 Bit und 16 Bit Farbtiefe sind für Affinity Photo keine Fremdwörter.

Seit der Version 1.5 von Affinity Photo werden auch 32-Bit-HDR-Bilder untersützt.

### <span id="page-22-0"></span>Kapitel 1 Der Einstieg

Warum ist nun die Farbtiefe wichtig? Es ist leider so, dass viele Programme keine 16-Bit-Bilder verarbeiten können. Aus diesem Grund müssen Sie 16-Bit-Bilder vorher umwandeln, da sie ansonsten nicht in einem anderen Programm platziert werden können. Einige Programme machen das von allein, aber in Affinity Photo haben Sie eine bessere Kontrolle darüber, da Sie nach der Umwandlung das Bild korrigieren können.

Wenn Sie ein 16-Bit-Bild in ein 8-Bit-Bild umwandeln, gehen natürlich die zusätz-<br>lichen Farben verloren, was die Qualität beeinflussen kann. Umgekehrt werden<br>auch keine neuen Farben hinzugefügt, wenn Sie von 8 Bit auf 16 lichen Farben verloren, was die Qualität beeinflussen kann. Umgekehrt werden

## Öffnen und importieren

Nach der grauen Theorie wird es Zeit, mit Affinity Photo zu beginnen. Dazu benötigen Sie natürlich digitale Bilder. Es gibt mehrere Wege, um ein digitales Bild in Affinity Photo zu öffnen und anschließend zu bearbeiten. Zuvor sollten Sie aber wissen, welche Dateiformate Affinity Photo verarbeiten kann.

### Dateiformate fürs Öffnen

Affinity Photo kann neben seinem eigenen Dateiformat (.afphoto) eine ganze Reihe von anderen Bildformaten öffnen. Dabei bleiben aber nicht immer alle Eigenschaften erhalten. So werden z. B. TIFF-Bilder die Ebenen enthalten beim Öffnen auf eine Ebene reduziert.

Die folgenden Dateiformate kann Affinity Photo öffnen:

- $\blacksquare$  Adobe Illustrator (AI)
- Adobe Freehand (10 und MX)
- Adobe Photoshop (PSD)
- Adobe Photoshop (PSB)
- $\blacksquare$  DNG
- $EPS$
- $\blacksquare$  GIF
- JPEG
- $\blacksquare$  J2K, JP2
- JPEG-XR/JXR (WDP/HDP)
- $\blacksquare$  BMP
- ǯ PDF
- $\blacksquare$  PNG
- $\blacksquare$  RAW
- <span id="page-23-0"></span> $\blacksquare$  SVG
- $TCA$
- ǯ TIFF
- ǯ WEBP
- ǯ OpenEXR
- Radiance HDR

**Beim Öffnen von Illustrator-Dateien sollten Sie darauf achten, dass diese PDF-kom-<br>patibel gespeichert wurden. Ansonsten kann es zu Fehlern beim Öffnen kommen.** 

Wie Sie sehen, ist die Liste recht umfangreich. Je nach Dateiformat wird beim Öffnen noch ein Dialogfeld eingeblendet, in dem Sie die Parameter für den Import festlegen müssen, wie z. B. beim PDF.

### Öffnen

Zum Öffnen der verschiedenen Bildformate gibt es nur eine Funktion. Das *Öffnen* finden Sie in Affinity Photo im Menü *Datei*. Sie können aber auch das bekannte Tastenkürzel *cmd + O* (Mac) bzw. *Strg + O* (Windows) verwenden. Jetzt müssen Sie nur noch die Bilddatei auswählen und auf *Öffnen* klicken.

Je nach ausgewähltem Bildformat öffnet sich noch ein Fenster, in dem Sie die Importoptionen festlegen müssen, wie z. B. beim PDF. Bei RAW- und DNG-Dateien werden Sie nach dem Öffnen sofort in die Arbeitsumgebung **Develop Persona** umgeleitet, die ich Ihnen ab Seite 26 erläutere.

### **PDF öffnen**

**!**

Eine PDF-Datei kann unterschiedliche Inhalte enthalten, z. B. nur Text oder Text, Bild und Grafik gemischt. Außerdem kann sie mehr als eine Seite umfassen. Aus diesem Grund erhalten Sie beim Öffnen einer PDF-Datei in Affinity Photo einen Dialog, in dem Sie die Importoptionen festlegen müssen.

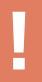

**!** Affinity Photo kann nur PDF-Dateien öffnen, die keinen Schutz haben. Der Passwortschutz muss zuvor in Adobe Acrobat aufgehoben werden.

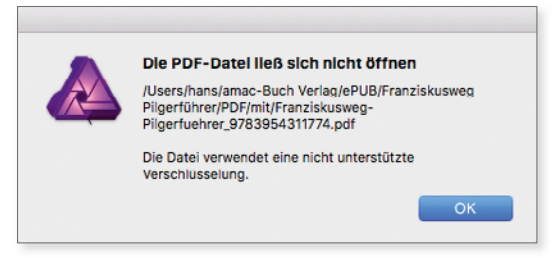

*Diese PDF-Datei hat einen Schutz und kann deswegen nicht geöff net werden.*

Wenn die PDF-Datei keinen Schutz aufweist, erhalten Sie beim Öffnen dieses Fenster:

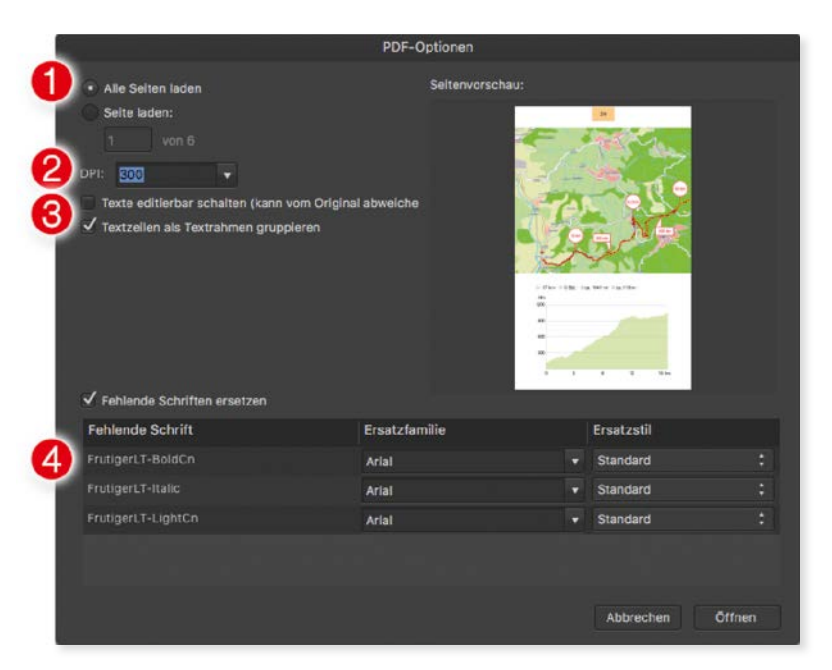

*Die Importoptionen für die PDF-Datei.*

Wenn es sich um eine mehrseitige PDF-Datei handelt, können Sie bei  $\bullet$  festlegen, welche Seiten importiert werden sollen. Die jeweiligen Seiten werden als eigene Ebenengruppierung in der Ebenenpalette von Affinity Photo hinzugefügt.

Im Feld *DPI* geben Sie die Bildauflösung für Inhalt der PDF-Datei an. Elemente, die beim Importieren in Pixelebenen umgewandelt werden müssen, erhalten die hier angegebene Auflösung.

Wenn die PDF-Datei Text enthält, dann können Sie mit den beiden Optionen bei <sup>3</sup> festlegen, auf welche Art der Text in Affinity Photo ankommt. Ich empfehle Ihnen, auf alle Fälle die Option *Textzeilen als Textrahmen gruppieren*  einzuschalten, da Sie ansonsten für jede Textzeile im PDF eine eigene Textebe-

<span id="page-25-0"></span>ne erhalten. Bei fehlenden Schriften können Sie im unteren Bereich 4 jeweils eine Ersatzschrift angeben. Wenn Sie die Option deaktivieren, dann verwendet Affinity Photo automatisch die Schrift Arial als Ersatzschrift.

Nach dem Mausklick auf *Öff nen* ist die PDF-Datei importiert und in der Ebenenpalette werden die einzelnen Seiten aufgelistet. Wenn Sie sie aufklappen, haben Sie Zugriff auf die jeweiligen Seitenelemente, z. B. auf die Textebenen.

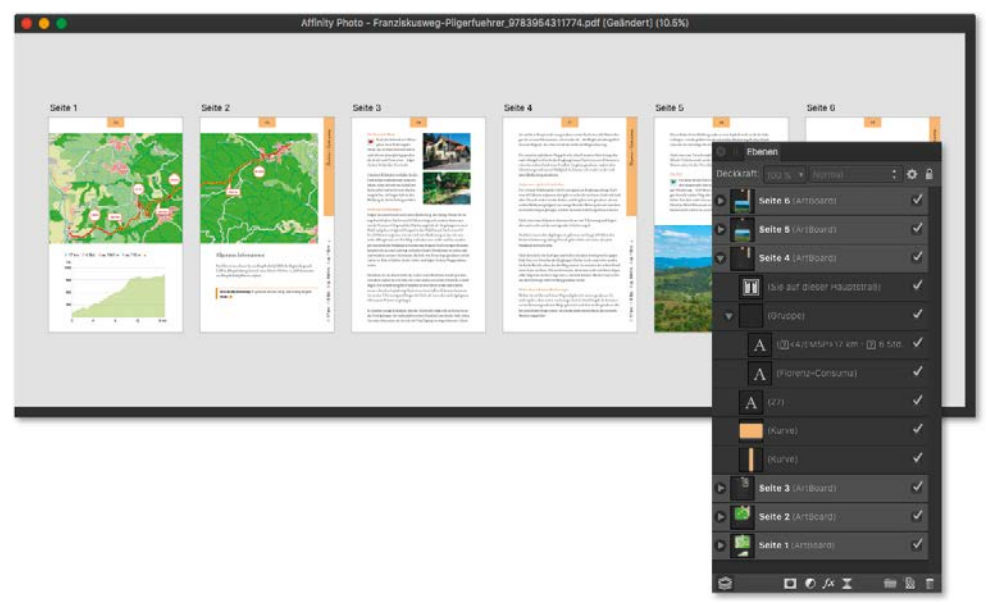

*Der Import eines mehrseitigen PDFs ergibt pro Seite eine eigene Ebenengruppe.*

### RAW-Bilder und Develop Persona

Wie bereits weiter vorne erwähnt, geht Affinity Photo mit RAW-Bildern etwas anders um als mit normalen Fotos. In der professionellen Fotografie werden RAW-Bilder sehr häufig verwendet. Sie haben den Vorteil, dass noch keine Korrekturfunktionen der Kamerasoftware, wie ein Weißabgleich oder Komprimierungen, eingerechnet sind. Man kann ein RAW-Bild auch als digitales Negativ ansehen. Es gibt sogar ein Dateiformat dafür, das Format DNG (Digitales Negativ).

Bei den RAW-Dateien gibt es eigentlich nur ein Problem: Es gibt kein einheitliches RAW-Dateiformat. Jeder Kamerahersteller hat sein eigenes RAW-Format entwickelt. Die Softwarefirma Adobe hat zwar versucht, mit DNG ein universelles RAW-Format einzuführen, es ist ihr aber bisher nicht ganz gelungen. Die Kamerahersteller setzen lieber ihre eigenen Dateiformate ein.

Affinity Photo unterstützt eine Vielzahl von RAW-Formaten. Trotzdem kann es passieren, dass Sie ein RAW-Bild nicht öffnen können. Eine Liste mit den kompatiblen Kameras finden Sie unter der folgenden Internetadresse: https://affinity.serif. **com/forum/index.php?/topic/4630-supported-develop-raw-cameras/**

### **Develop Persona**

**!**

Wenn Sie nun ein RAW-Bild geöffnet haben, werden Sie automatisch zur Arbeitsoberfl äche *Develop Persona* 1 weitergeleitet, die speziell für die Bearbeitung von RAW-Bildern zuständig ist. Dort finden Sie die gleichen Funktionen wie in der normalen Arbeitsumgebung *Photo Persona* 2. Eine genauere Beschreibung, wie Sie im Dokument navigieren, finden Sie in Kapitel 2, und die Werkzeuge und Funktionen werden in den Kapiteln 4 und 5 beschrieben.

**1980 Wollen Sie lieber sofort mit den normalen Funktionen von Affinity Photo arbeiten,<br>1980 dann klicken Sie links oben auf die Schaltfläche <b>Entwickeln ©**. Das Foto wird<br>1980 damit im aktuellen Zustand an die andere Arbe dann klicken Sie links oben auf die Schaltfläche **Entwickeln <sup>3</sup>.** Das Foto wird damit im aktuellen Zustand an die andere Arbeitsumgebung übergeben.

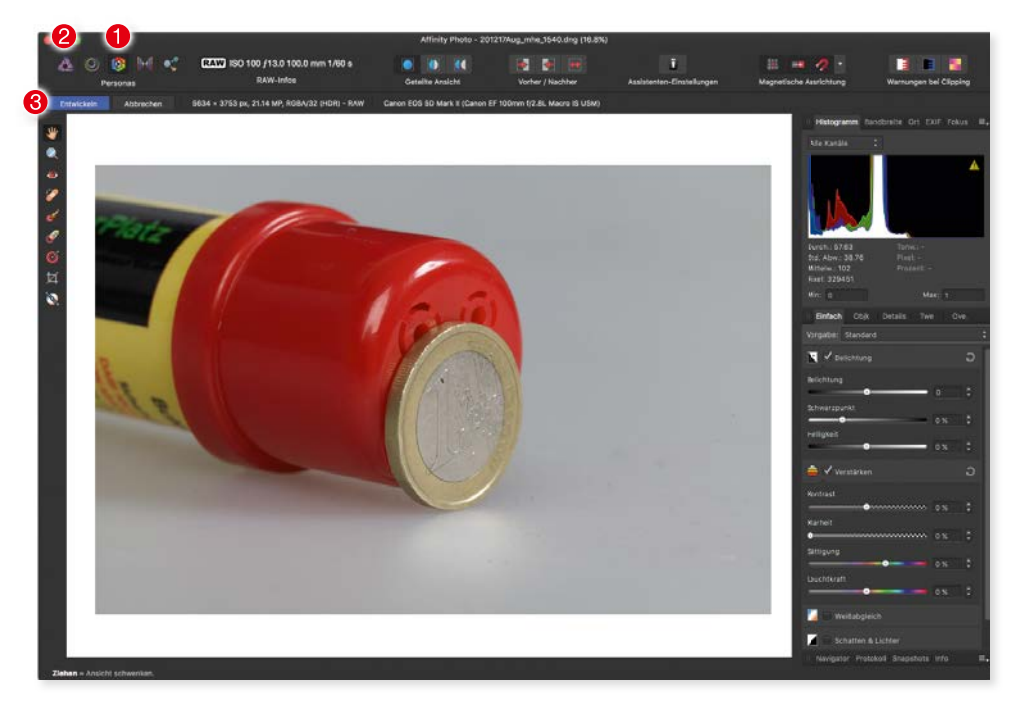

*Die Arbeitsumgebung "Develop Persona".*